# OLLI at Duke Moderator Training

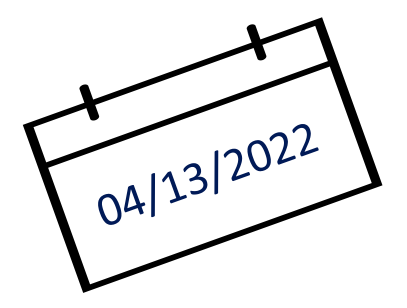

Chris Abrons, Moderator Coordinator Betina Huntwork, OLLI Staff Howard Koslow, IT Chair Beth Anderson, Curriculum Committee

OLLI at Duke – Spring 22 Moderator Training 1

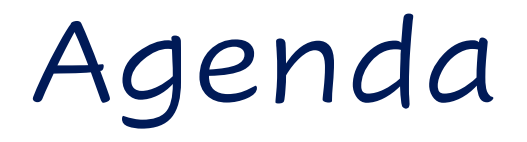

- Moderator Basics
- Online Course Protocol
- Moderator Role
- Zoom Technology

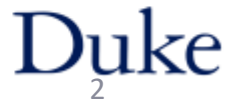

## Moderator Basics

#### Course Registration

- Office handles prior to start of course
- Enrolled as a student
- Must be OLLI member

#### Student Portal (not instructor portal)

- Access course Zoom link
- Access course website (if any)
- Receive course emails

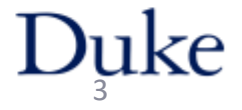

# Moderator Basics

Moderator differs from students

- 1. Part of a team
- 2. Attends pre-class
- 3. Is Zoom co-host (extra Zoom controls)
- 4. Attends "rehearsal week"
	- Week before start of class, same day/time as class
	- Use student portal for link to rehearsal

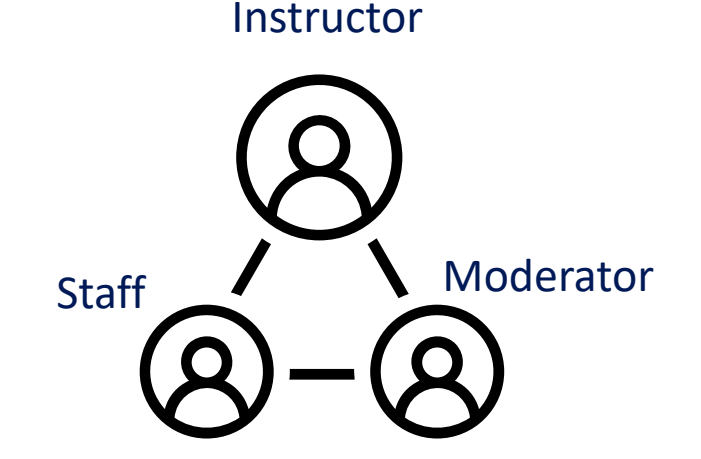

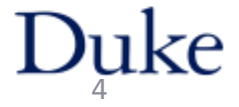

# OLLI Course Protocol on Zoom

- Attend training and rehearsals
- Use a team approach
- Attend pre-class
- Start & end on Time

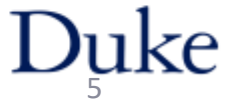

# Pre-class

- 30 minutes before official start of class
- Staff opens the Zoom Session
- Team preparation

#### *Be there!*

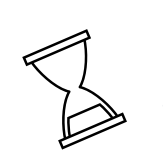

15 minutes before class start, Staff opens Waiting Room

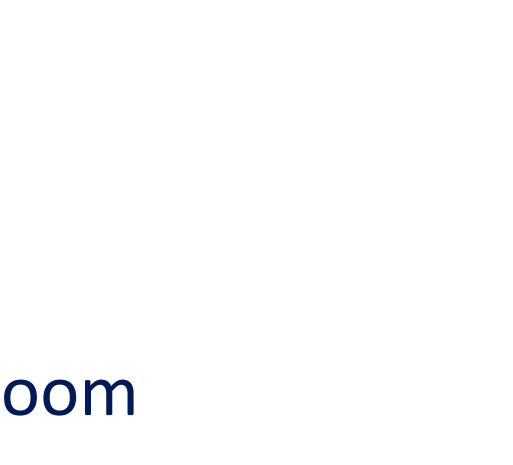

tech check

:rouble

shoo<sup>.</sup>

practice

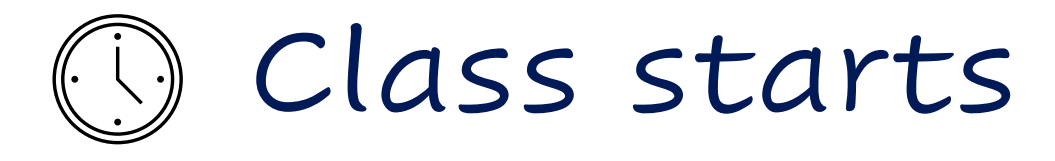

#### **Staff**

- Starts on time
- Plays welcome video
- Starts recording class (if needed)

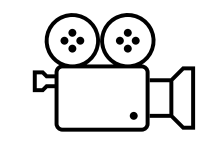

#### **Moderator**

- Welcomes students, introduce yourself
- Reminds students of mic and video protocol
- Explain protocol for Q&A or discussion
- If recording, confirm red indicator light *(kindly remind Staff, if not)*
- Introduce Instructor

OLLI at Duke – Spring 22 Moderator Training 7

# During Class

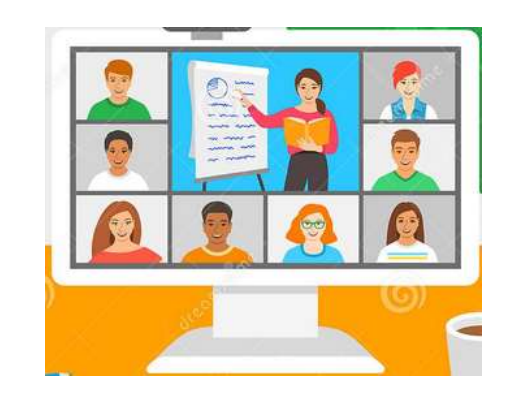

### **Staff**

- Monitor main room (student audio and video)
- Spotlight instructor or guests
- Conduct polls for instructor
- Manage breakout rooms
- Record member attendance count

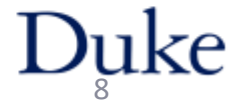

# During class

#### Moderator

- Assists instructor
	- Chat / Raise hand / other
- Adds links, emails, website links to Chat
	- <sup>o</sup> include **http://** URL *prefix*
	- Have links handy  $-$  find during pre-class
- Monitors time remaining
- Is eyes and ears for instructor
- Alerts Staff to problems via private chat

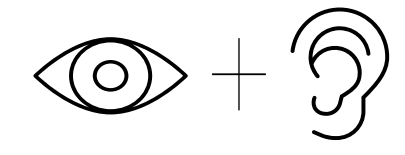

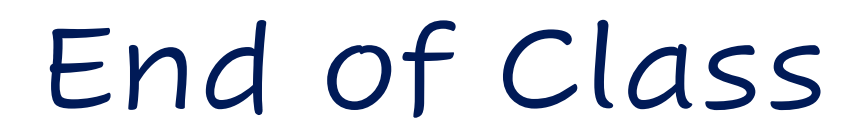

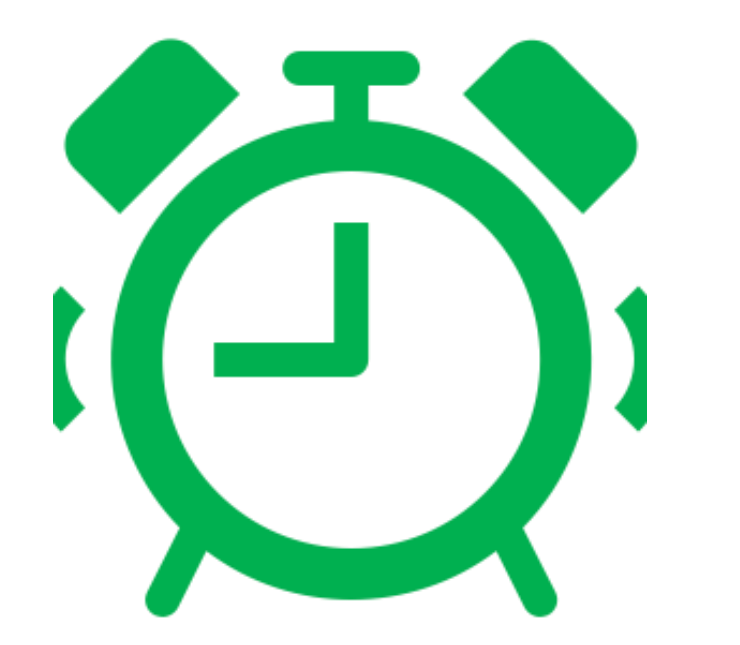

#### Moderator

- Remind instructor to wrap up
- Thank instructor and students
- Quick team debrief

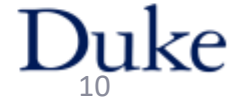

# Between class sessions

- Follow up as needed with instructor
- Get next week slides from instructor

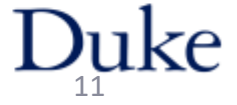

# Moderator Role

#### **Primary goal:**  Assist the instructor

- Support student / instructor interaction
- Feedback to instructor
	- <sup>o</sup> good rapport with instructor
- Manage the Zoom classroom (audio/video) e.g., mute student if needed
- Call for tech assistance (very rare)

# Course formats

#### Lecture with Q&A

Facilitated Discussion

Active Skill Learning

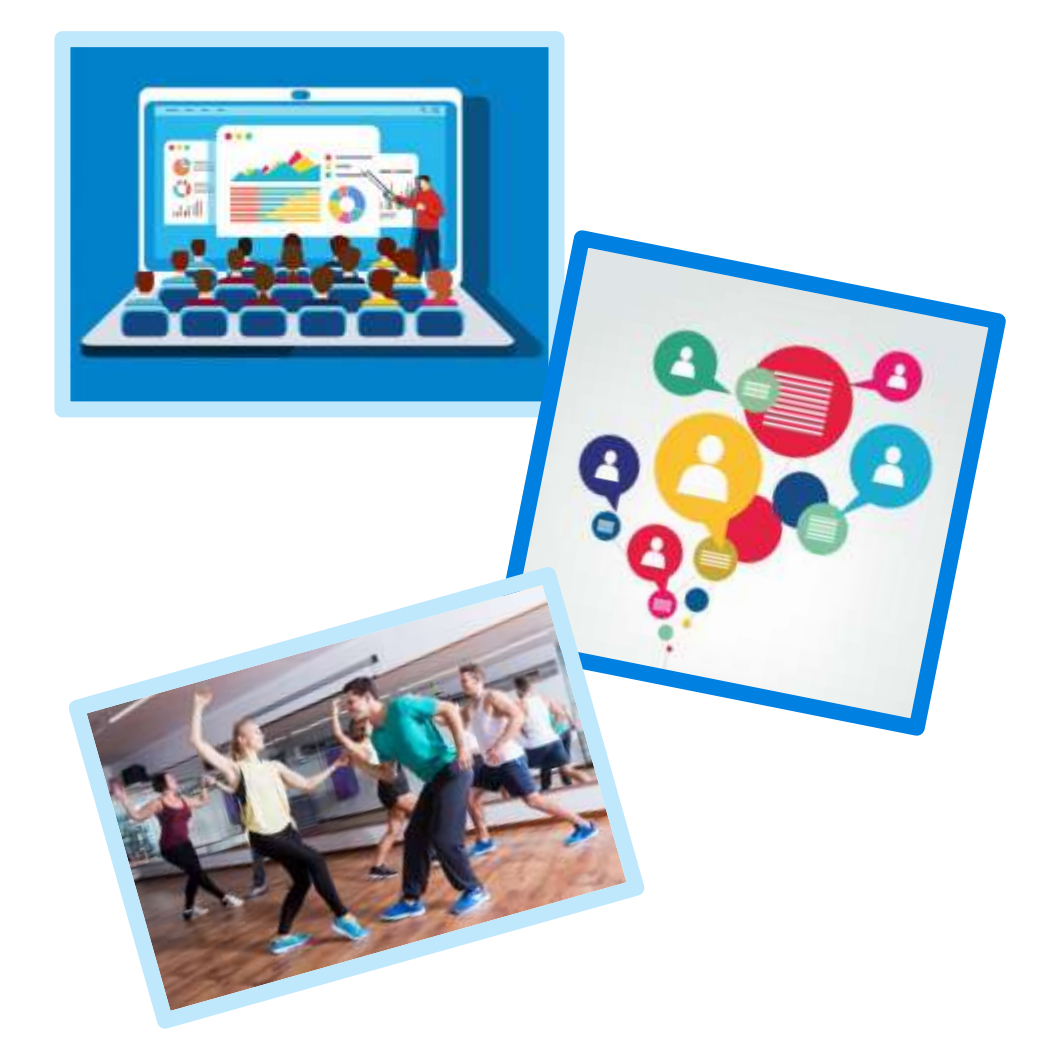

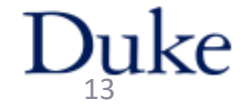

OLLI at Duke - Spring 22 Moderator Training

# Talk with Instructor

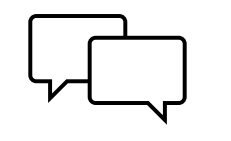

Course interaction style and flow

- When / how often to pause for questions
- How to handle Q&A: Zoom Chat, Raise Hand

**Logistics** 

- Ask for instructor bio for first class
- Ask for slides before each class
- Decide: Audio un/mute? Video on/off?

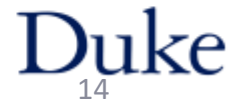

# Tips for Monitoring Chat

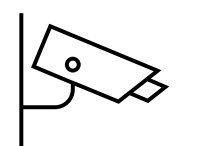

- Read questions as written
	- o Include student's name: "Jay asked. . ."
- Curate / consolidate questions
- **Don't answer a student's question** in Chat
- Do add links and emails as appropriate
- Save Chat: click "…" box
- Private chat: to staff or ask student to mute

# Questions

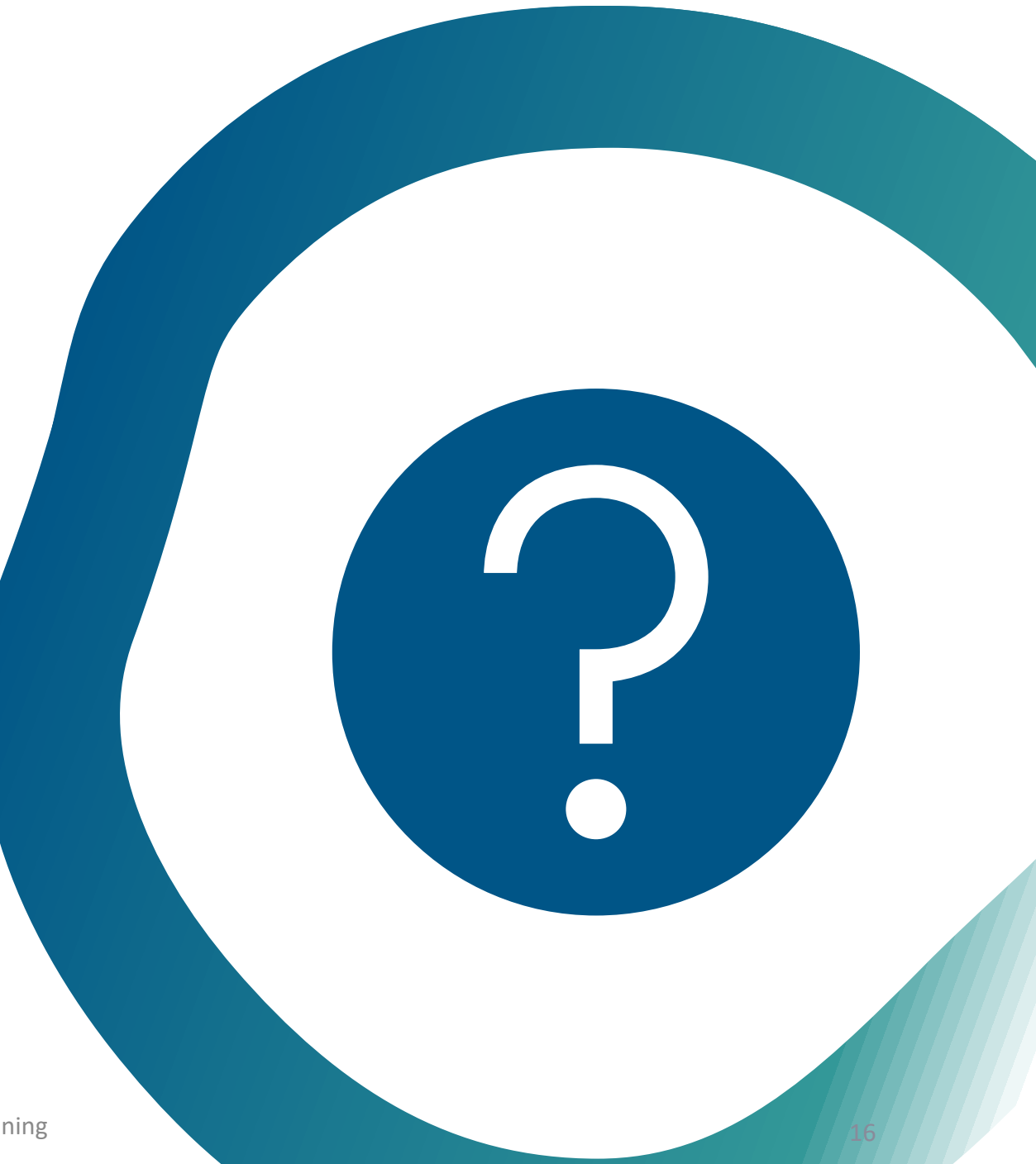

OLLI at Duke - Spring 22 Moderator Training

# Zoom Technology Checklist

- Check Zoom version: 5.10.1 (or above)
- Check internet speed [http://speedtest.net](http://speedtest.net/)
- Use laptop or desktop (not tablet or phone)
- Check audio
- Mute your phone, including landline!
- Check your video and background
- Check your lighting, framing face in video

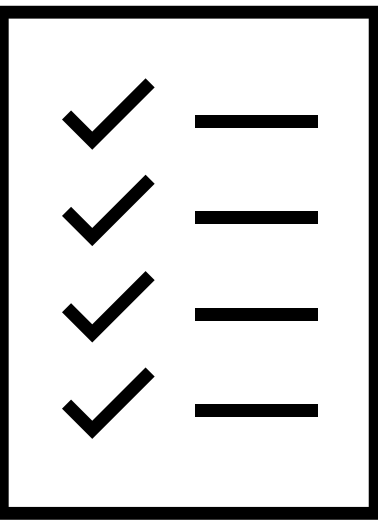

# Zoom Views

*Note: You can only control your screen*

### Speaker view Gallery view

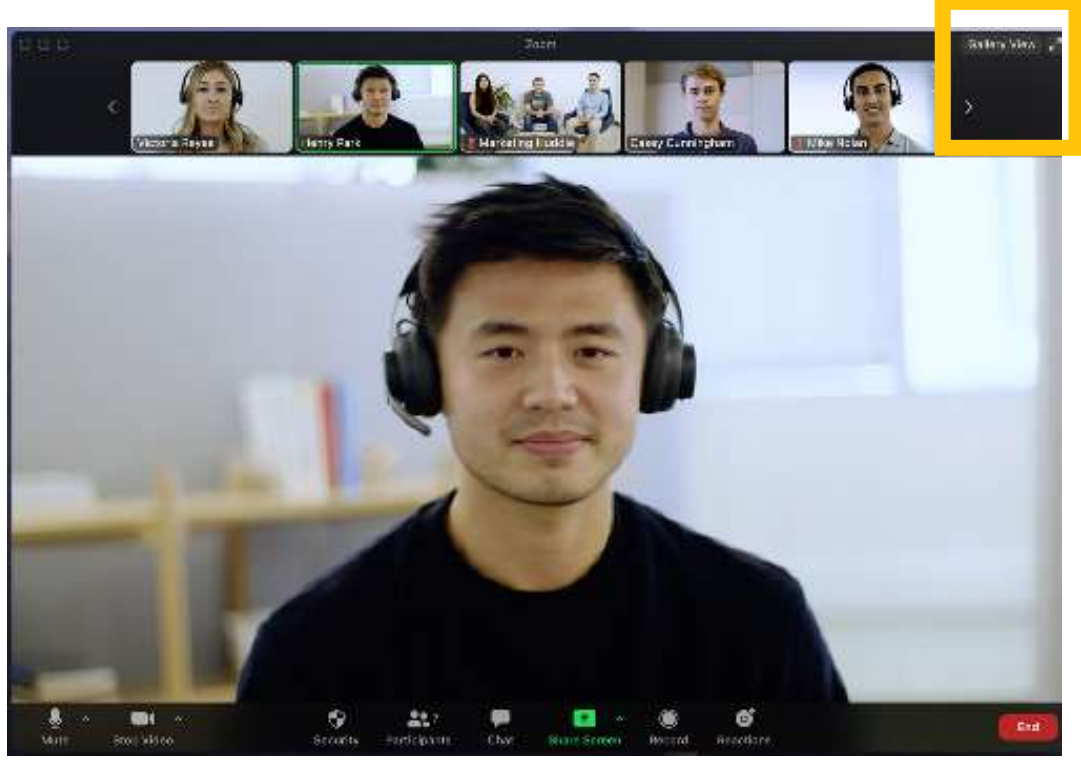

#### **III** View ₩ Speaker  $\checkmark$  Gallery ₩ Fullscreen

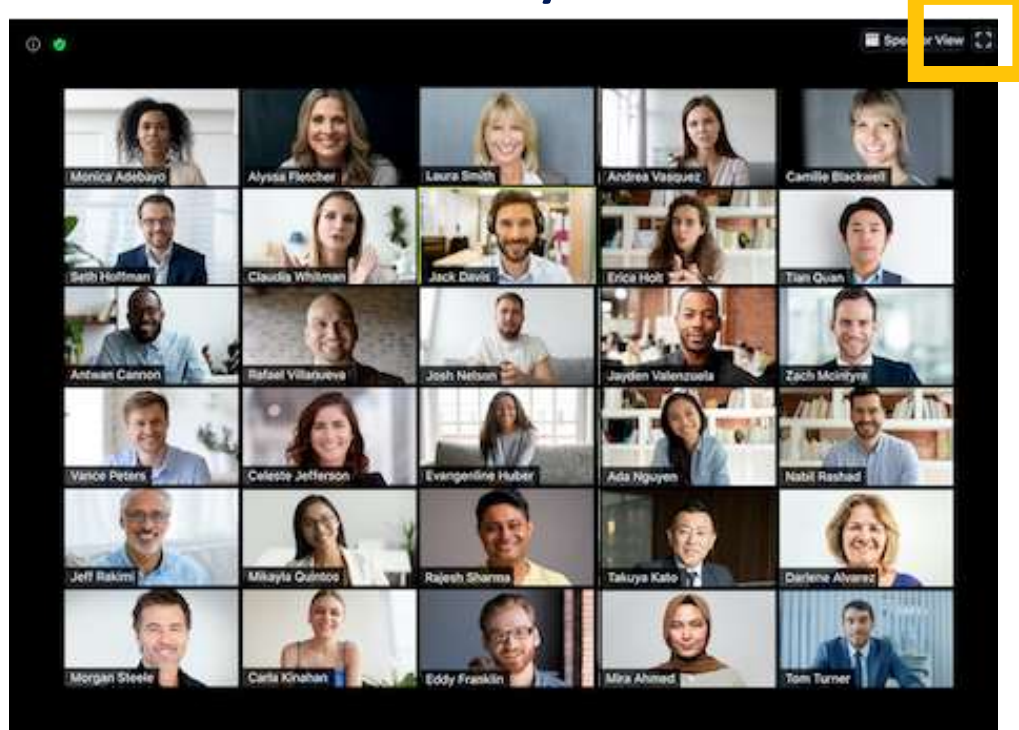

Duke

## Zoom Shared Screen (on Windows or Mac)

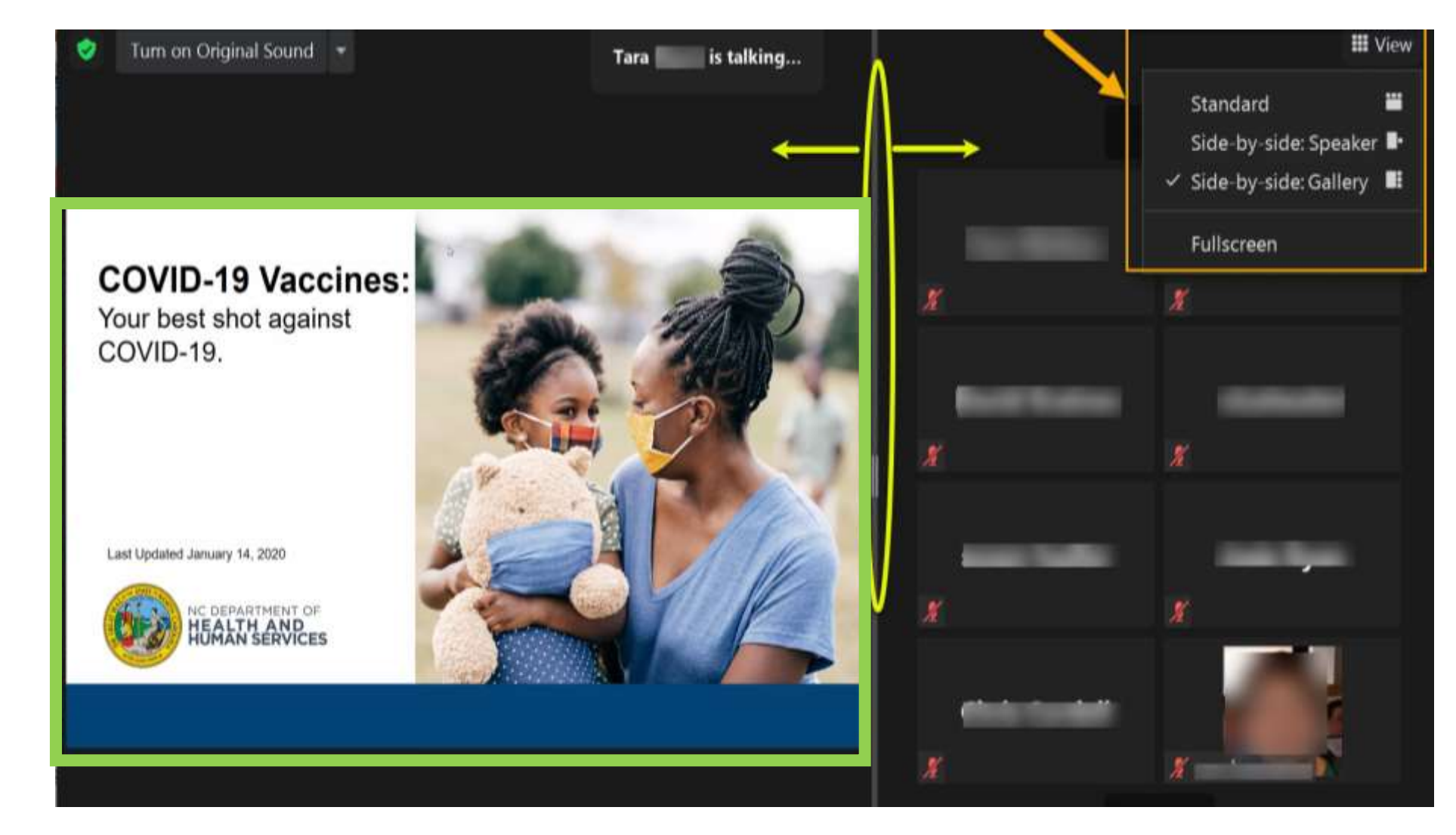

Duke

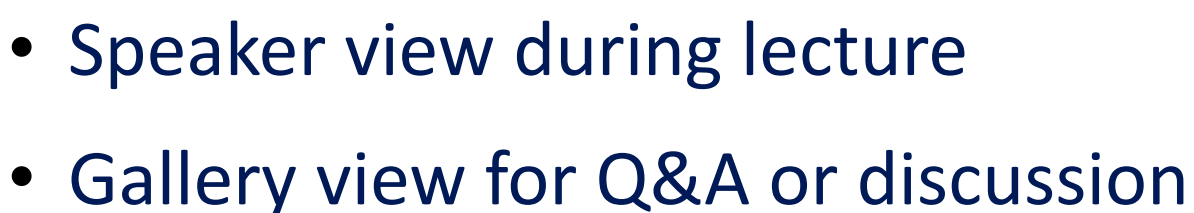

## • Speaker view during lecture

## Zoom Screen Controls

• Mouse over and click View icon:

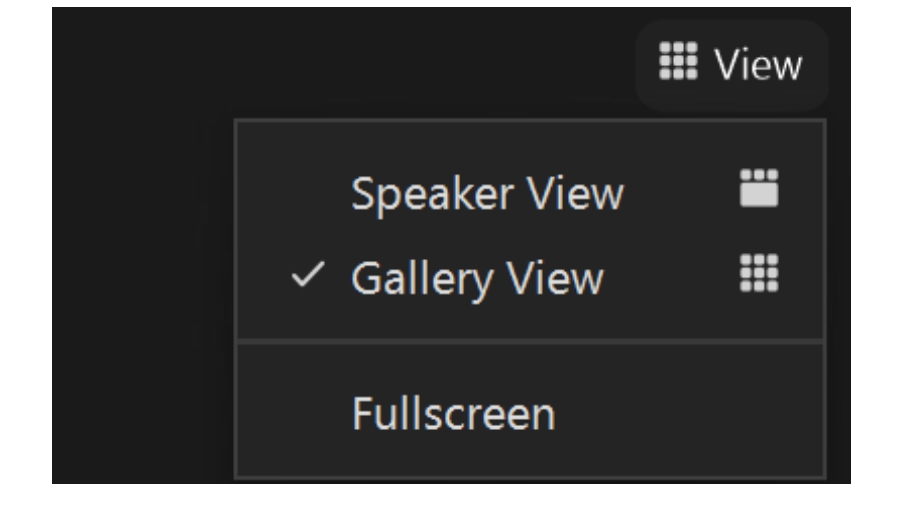

#### **III** View

20

# Zoom Controls in Gallery

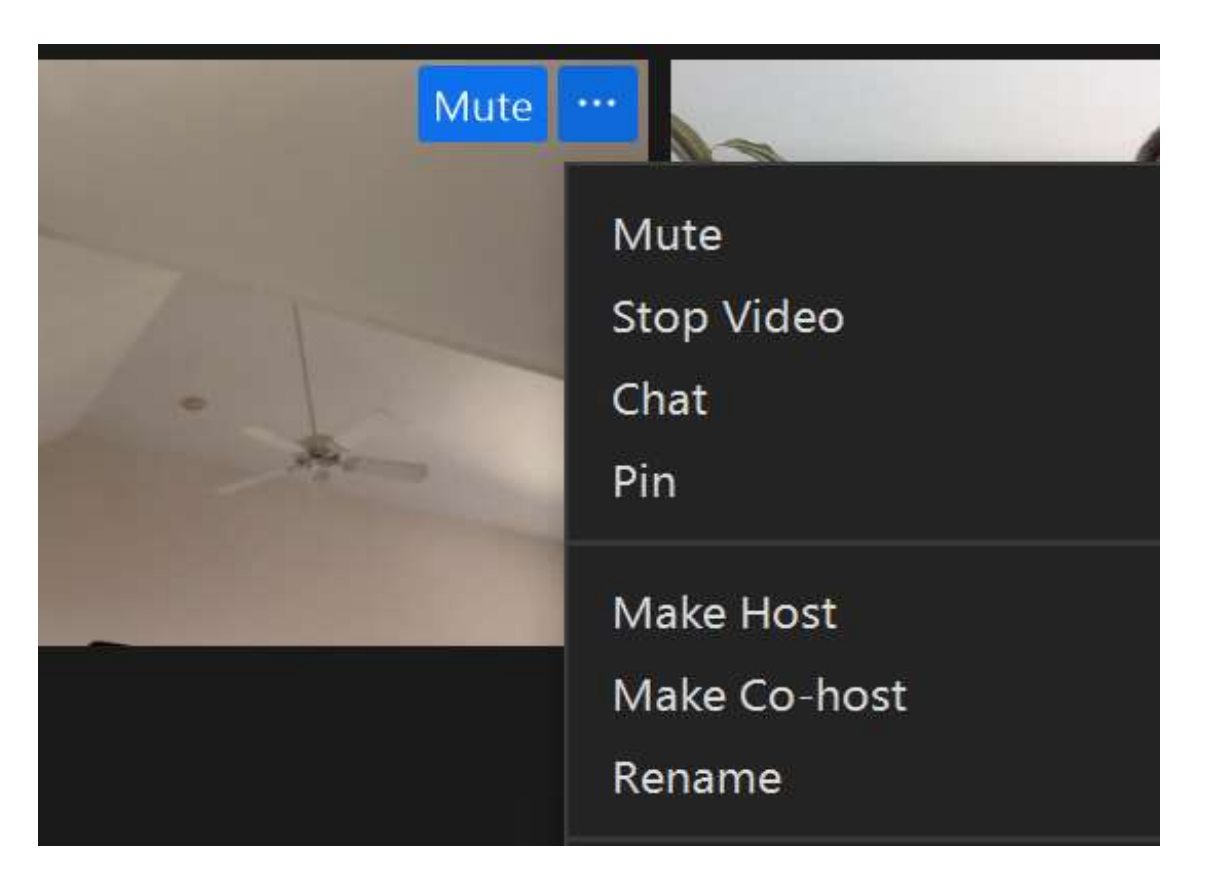

#### Mouse over video (thumbnail), then click  $\langle\ldots\rangle$

Duke

## Zoom Toolbar as Moderator

#### Co-host controls are different than participant

- <sup>o</sup> Share Screen is enabled used by instructor
- <sup>o</sup> Breakout Rooms is added used by staff
- <sup>o</sup> *Ignore:* Security, Record, Polls

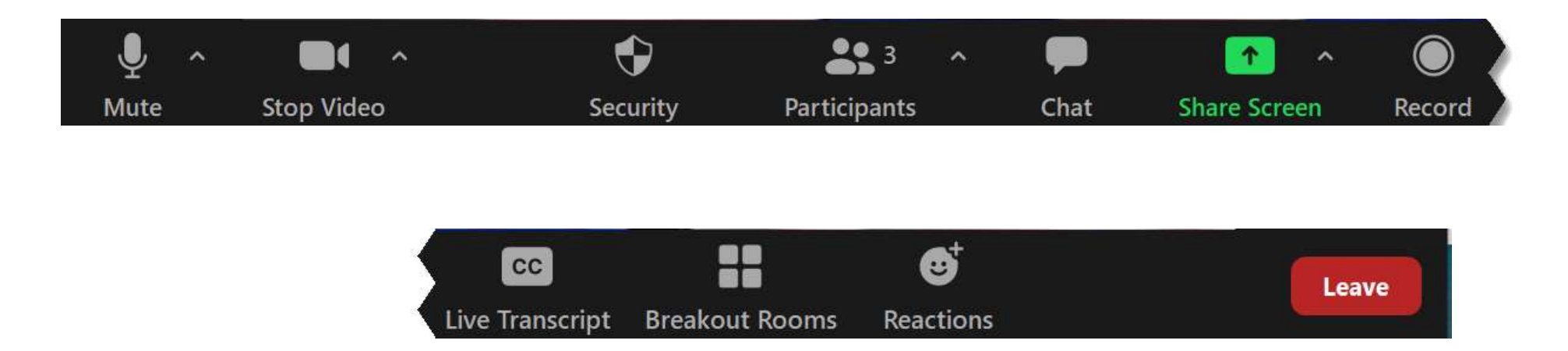

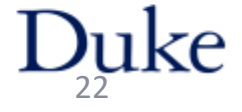

## Interactions: Chat

- Open Chat, select "To: Everyone" (the default)
- Rarely use private chat always confirm "To:" *who*
- Type message, then press **Enter** key
- Chat window can be resized or moved

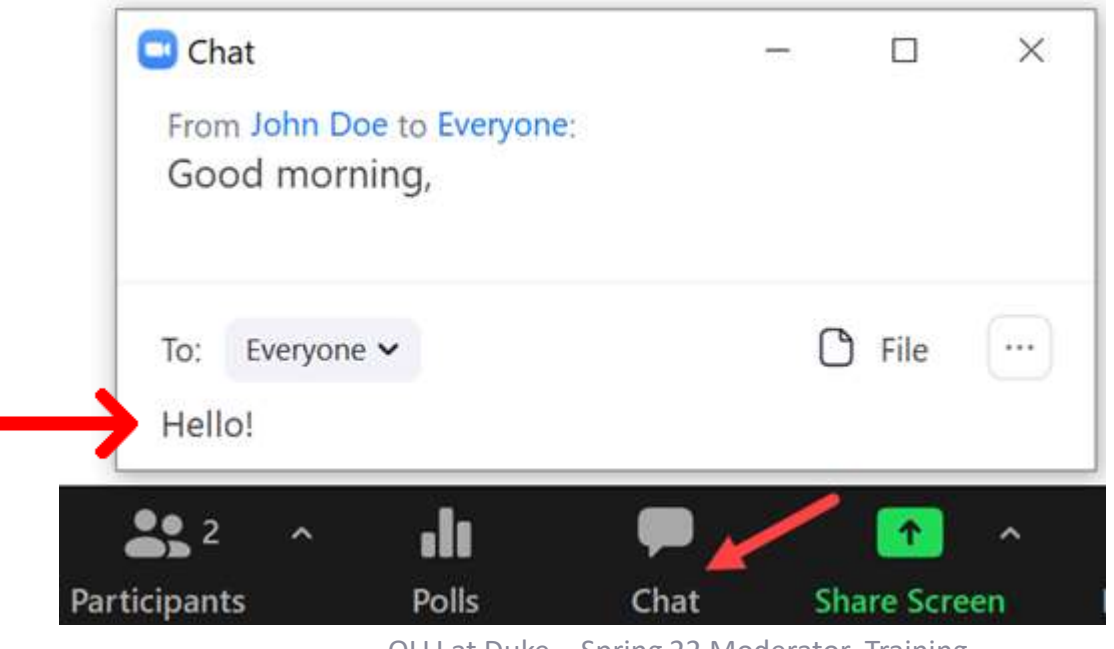

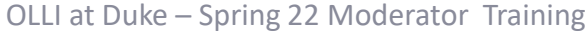

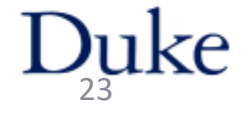

## Interactions: Chat

• Save Chat: click "…"

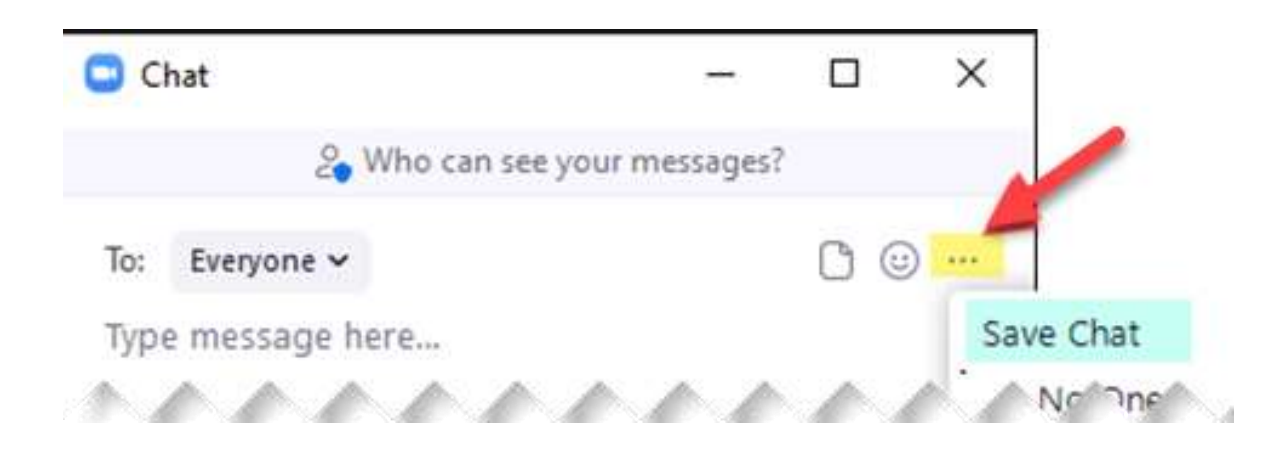

• Saves in folder: Documents > Zoom > 2022-01-12 ….

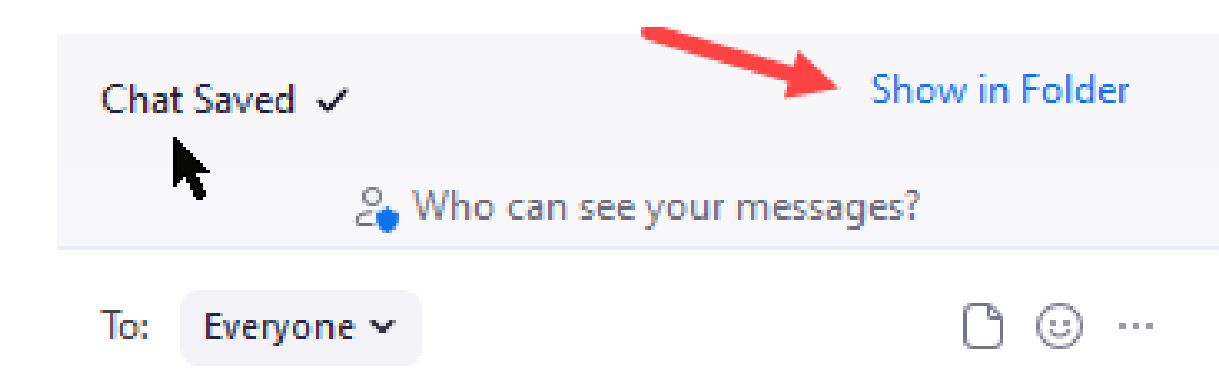

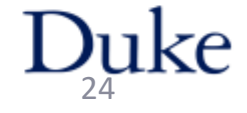

OLLI at Duke – Spring 22 Moderator Training

## Interactions: Raise Hand

• Click "Reactions" in Zoom toolbar

• Click "Raise Hand"

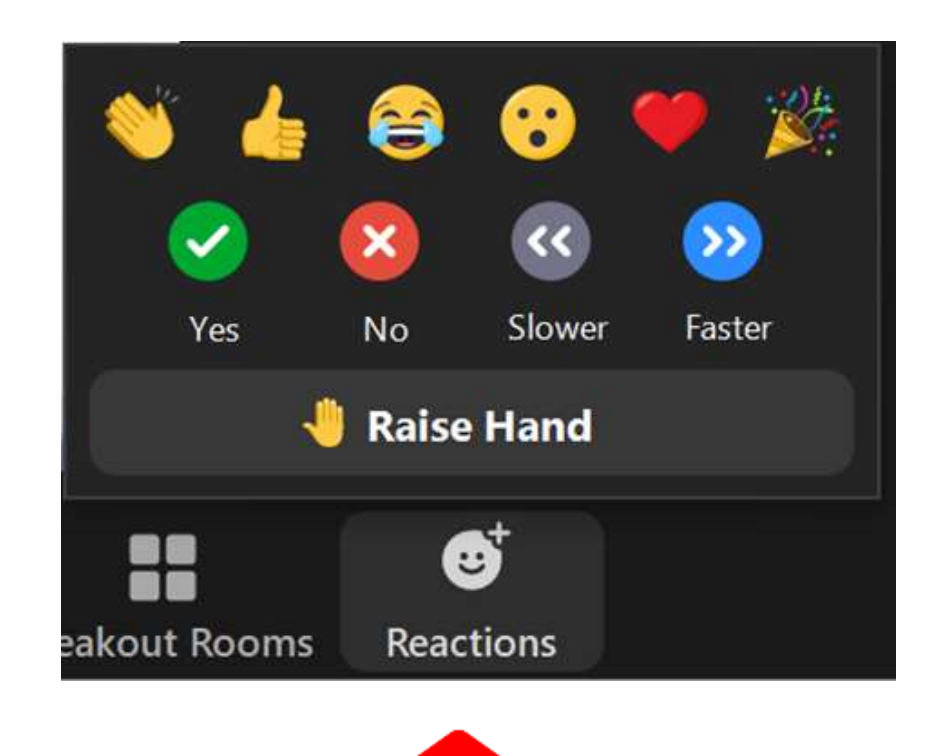

ke

# Using Raise Hand

- Call on participants in order (Participant's window -or- Gallery)
- Click on "Lower hand" after participant speaks

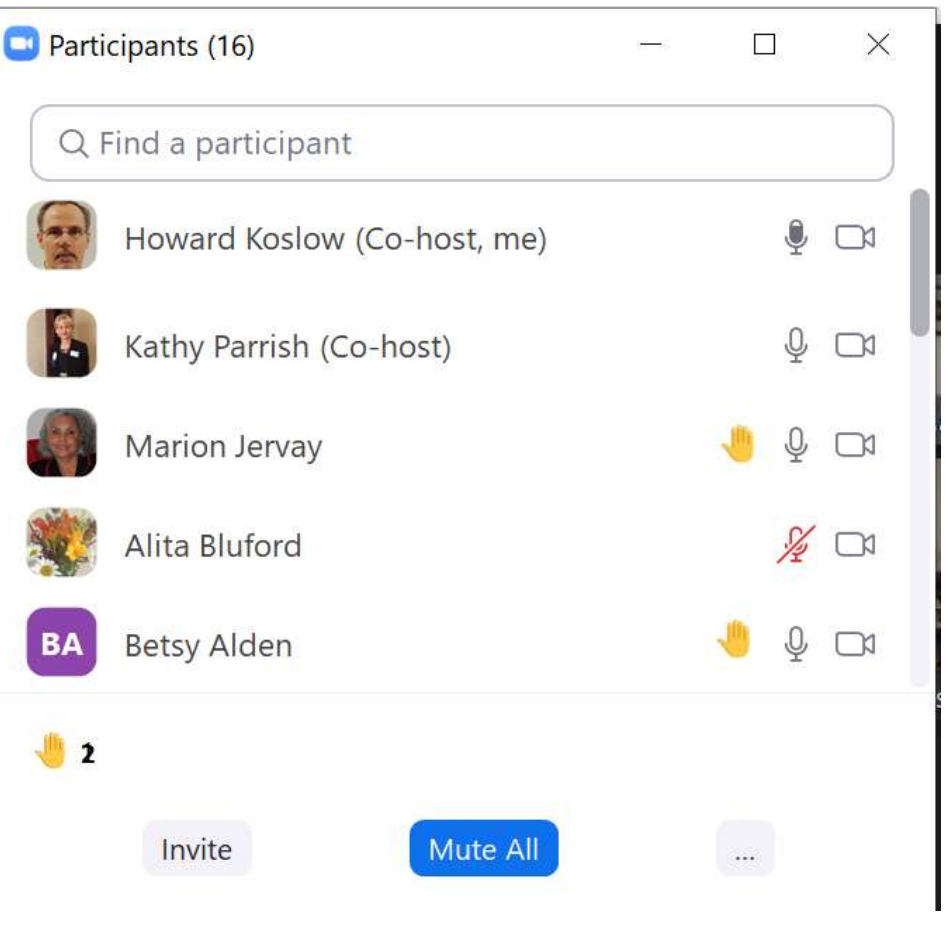

## "Quick Polls"

### Use "Participants" window Yes/No icons

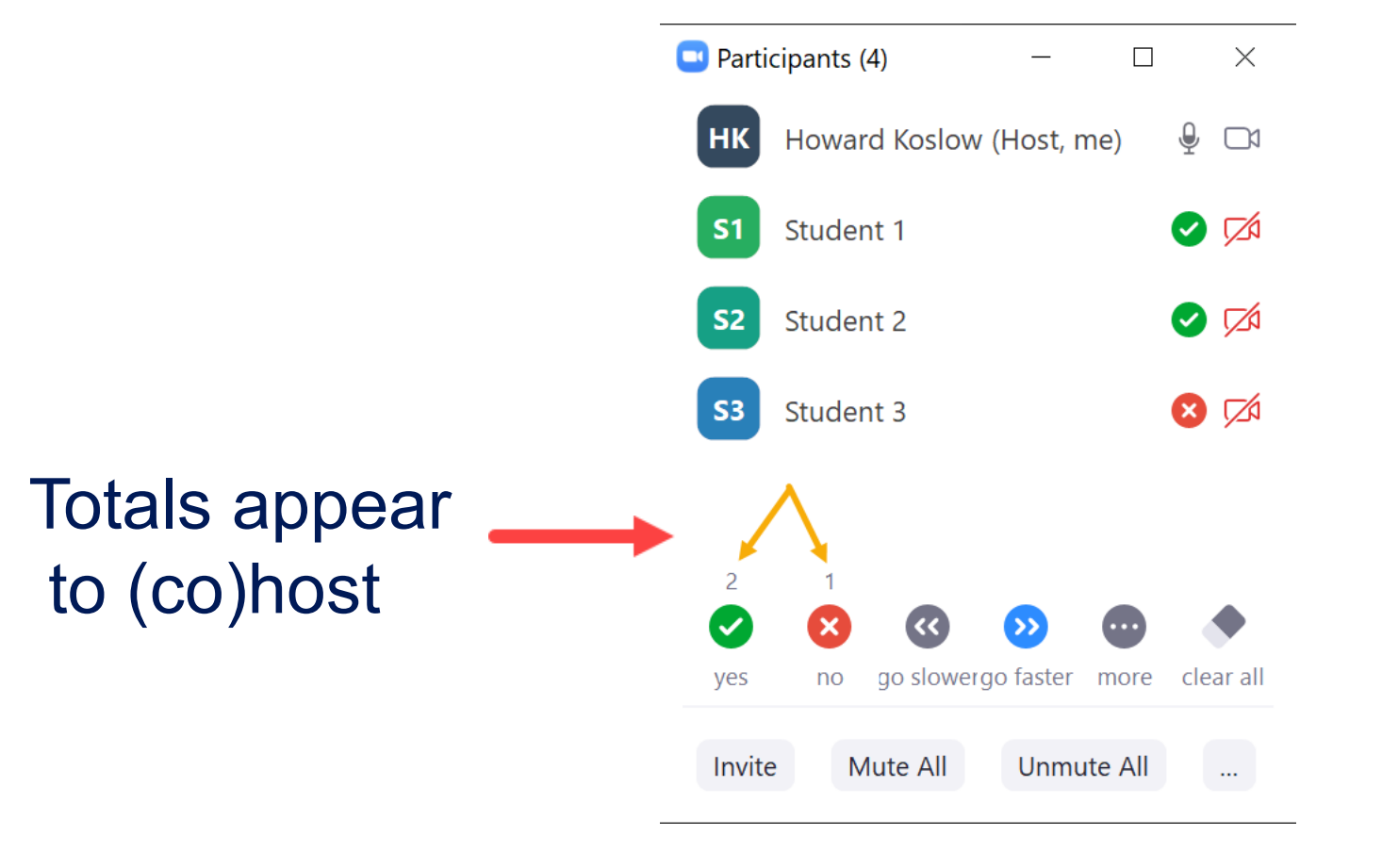

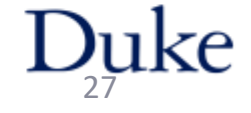

OLLI at Duke – Spring 22 Moderator Training

# Questions

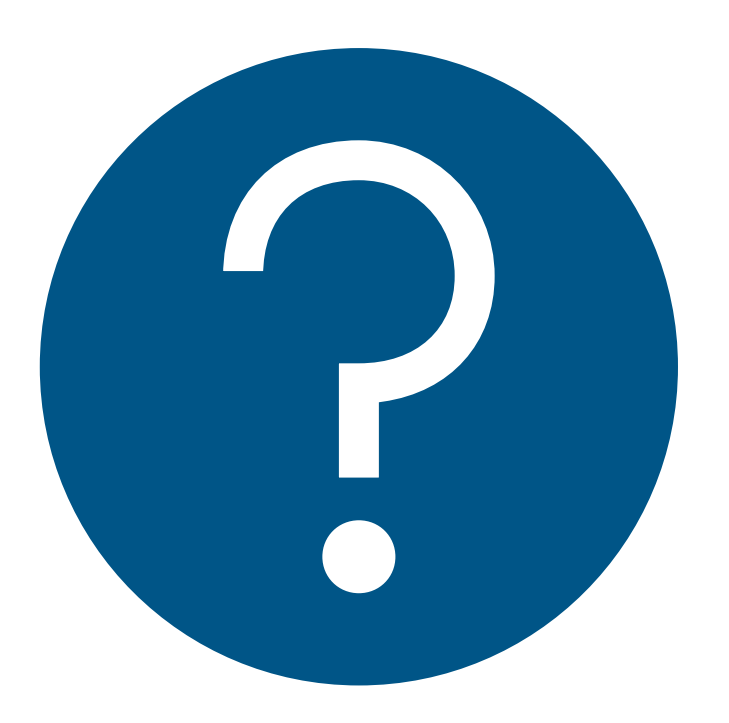

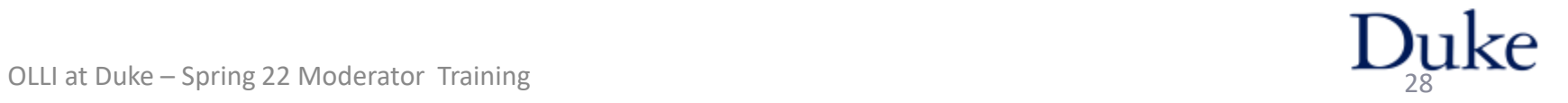

# Rehearsals & Intros

Newbie

**Rehearsal** min

30

- Next Week!!!
- Meet your team: staff, instructor, moderator
- Held at the course assigned day & time
- Zoom rehearsal link in student portal

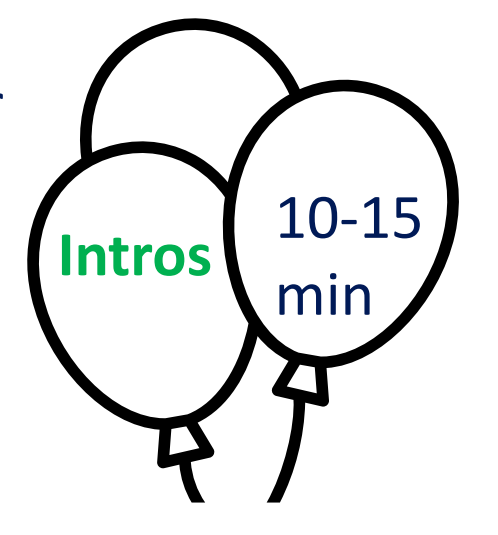

Experienced instructor

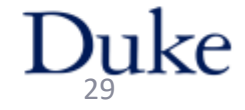

OLLI at Duke – Spring 22 Moderator Training

# General Tips

- Mistakes can happen… don't belabor apology, just move on
- Communicate with instructor
- Report problems to staff
	- verbally or in private chat
- Have water handy remind instructor
- Know the Zoom controls
- Turn on your video during Q & A
- *Encourage* viewing course recordings (if recorded)

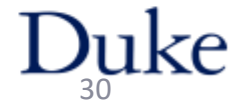

# *Stay in Touch!!!*

• Chris Abrons

[olli.duke.moderators@gmail.com](mailto:olli.duke.moderators@gmail.com)

- Report problems
- Share tips!

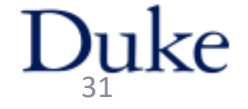

## *Thanks for being an OLLI moderator*

•*Be Happy* •*Have Fun!*

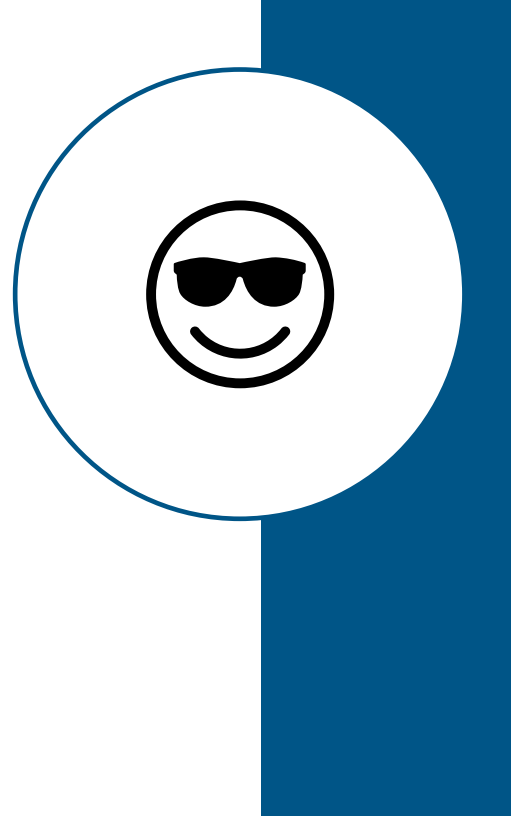